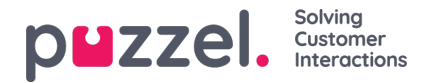

## **Import af liste med nye brugere**

Du kan importere en fil med adskillige nye brugere i stedet for at oprette én bruger ad gangen. Klik på linket Importér brugerliste (Import user list) på siden Brugere – Brugere (Users – Users)

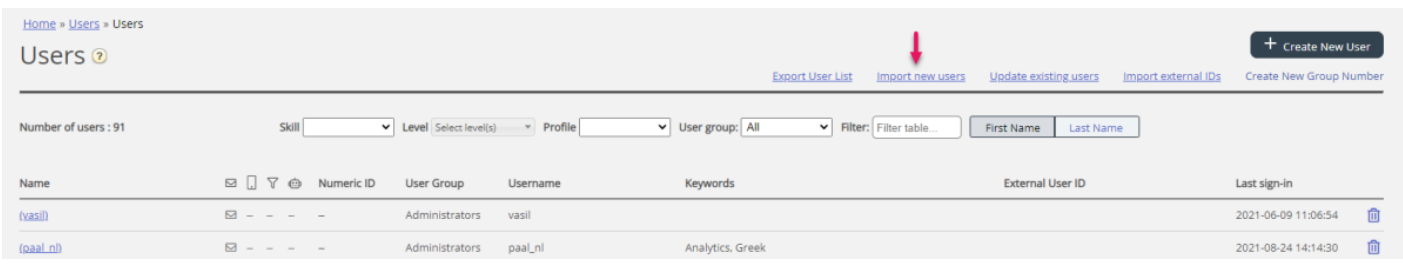

...for at åbne guiden Importér brugerliste (Import User List Wizard):

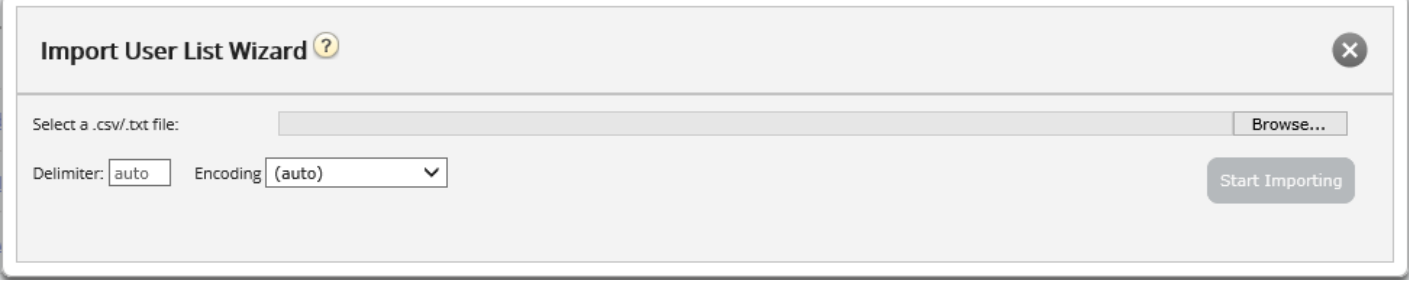

I guiden Importér brugerliste (Import User List Wizard) skal du vælge txt-/csv\*-filen på din computer, forhåndsvise den og klikke på Start import (Start importing), hvis formatet er korrekt. Hvis en eller flere celler indeholder ugyldige værdier, vises fejlmeddelelser som værktøjstips i røde celler, og det er ikke muligt at importere filen.

\* Vi anbefaler UTF-8-kodning for filen for at sikre, at andre tegn ud over a-z vises korrekt.

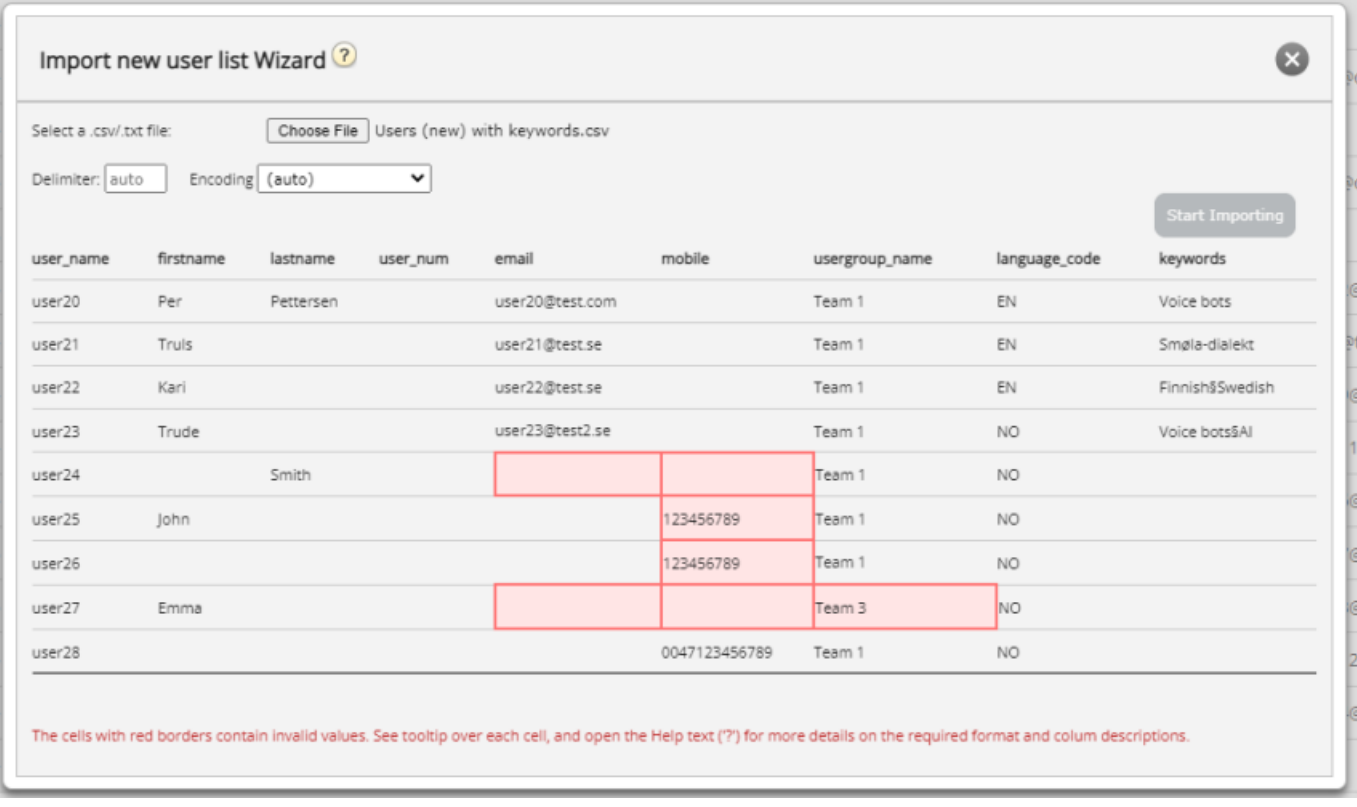

Den første række i filen skal indeholde følgende kolonnenavne:

user\_name, firstname, lastname, user\_num, email, mobile, usergroup\_name, language\_code

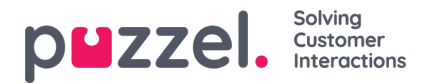

Rækken 2-N indeholder de nye brugere. En fil må højst indeholde 100 rækker.

Hvis filen indeholder en række med et eksisterende user name, markeres cellen user name med rødt, og det er ikke muligt at importere filen.

Om kolonnerne:

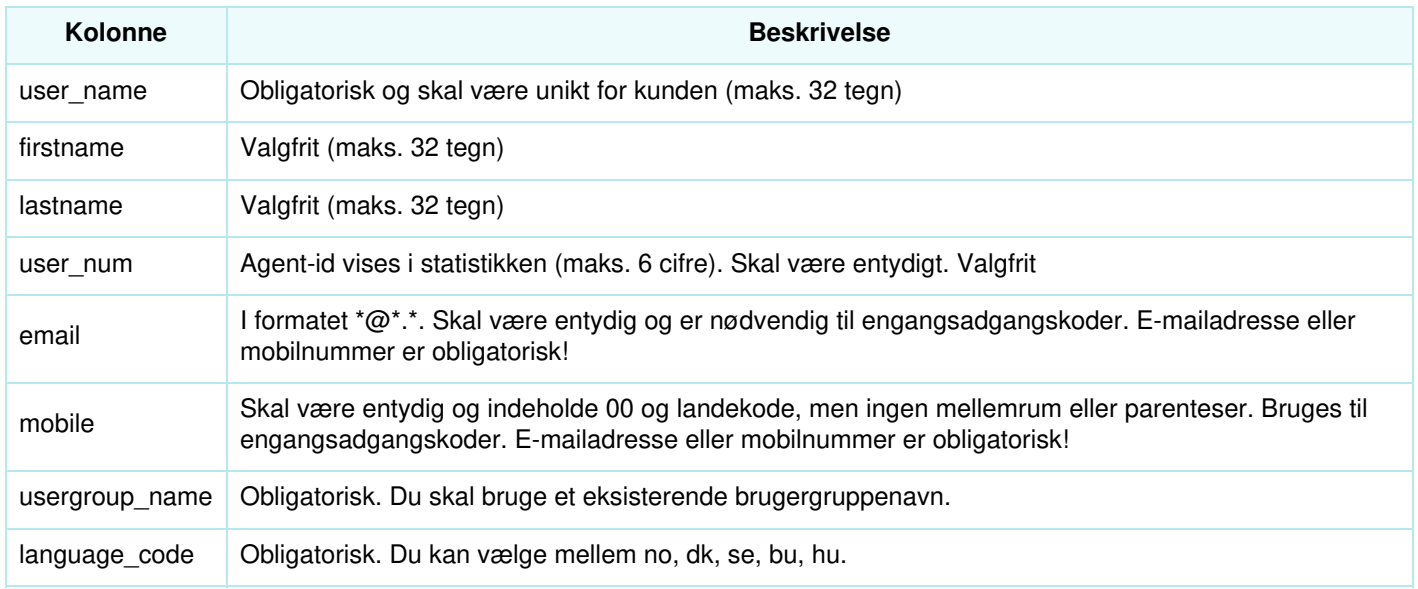

## **Sådan gemmer du numre, der begynder med 00, fra Microsoft Excel**

Formatér kolonnen som tekst (markér kolonnen, højreklik, og vælg Formatér celler. Vælg derefter Tekst). Du kan også indtaste ' før tallene (004712345678), så Excel forstår, at det er tekst, og viser de foranstillede nuller. Gem derefter filen som CSV eller UTF-8 (txt).